#### **NOOKS** *1 st generation Nooks, Nook Simple Touch*

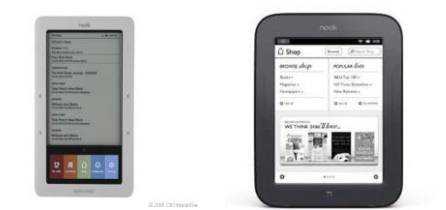

#### **VERY IMPORTANT!**

- 1) Your device should be registered with Barnes & Noble
- 2) You need a working email account with a USERNAME and PASSWORD
- 3) You need a personal computer, either Desktop or Laptop
- 4) You need a library card

#### **GETTING THE SOFTWARE**

- 1) Go to the Geauga County Library website: [http://www.geaugalibrary.net](http://www.geaugalibrary.net/)
	- On the right-hand side, you will see the download box for Overdrive. Click on this box. It will take you to the Geauga County Library ebook page.
- 2) If you **DO NOT** already have Adobe Digital Editions on your personal computer, follow these steps:
	- Scroll all the way to the bottom of the page and look on the left hand side. You will see a link that says "Software." Click it.
	- You will be directed to a page that has a button to download Adobe Digital Editions.
	- Once you click the button, you will be directed to the Adobe website. You will need to download ADE onto your computer by creating an account and registering the software by filling out an online form. Write down your USERNAME and PASSWORD for ADE.
- 3) Once ADE is on your computer (a new icon will appear on your computer screen), return to the Geauga County Public Library website and the ebook page. There are three ways to look for books on this page. First, if you know a title or author you are interested in, you can type this information into the search box. If you want to search by genre, you can use the links in the big purple band below the library logo. Finally, you can browse for books by looking at the covers.
	- You will notice that in the right hand corner of each book, you will see an icon of an open book or a set of headphones.
	- If the icon is **dark black**, it means the book is ready to check out right now. If the icon is shaded grey, you will be on a waiting list for the book.
	- First generation Nooks and Nook Simple Touches **DO NOT** take library audio, so don't choose an audio book for this type of Nook.

## **CHECKING OUT A BOOK**

- 1) In the upper right hand corner of the page, you will see a link that says "Sign In." Click it. A page will open asking you to enter your library card number. Type it in and click "Sign In."
- 2) Once you find a title you are interested in, click the book cover. On the right hand side of the page you will see the formats the book is available in. For a Nook, you always want EPUB ebook. Click the big **green** button that says "Borrow."
- 3) The book you chose will be on a Bookshelf page. There will be a big **green** button that says "Download (Select one Format)." Click this button. In the drop down menu that appears, put a check mark in the box next to EPUB ebook. Click on the **blue** link that says "Confirm and Download."
- 4) You may get a box/window on your compute that asks you if you want to open or save the download. Click "Open." Your book should open in the newly installed Adobe Digital Editions software. You may have to authorize this software with the username and password you created in the previous steps. You are now in the library screen of ADE. You can read the book on the computer if you so desire.

## **GETTING THE BOOK ON THE NOOK**

- 6) Turn on your Nook. Plug the USB cord into the Nook and into your personal computer. Within a few seconds, the Nook icon should appear in Adobe Digital Editions. You should be able to drag and drop your book title into the Nook. Adobe Digital Editions may give you a box telling you that the book has been transferred.
- 7) You can find your book on the Nook by pressing the 'Menu' button. Depending on the device, this button may be in different locations or have a different name. You can then go into the "Library." There should be a "My files" button. Within this menu, you should see a "Downloads" button/folder or a "Digital Editions" button/folder. Your book should be in these folders.

# **RETURNING YOUR BOOK**

A Nook book will automatically return to the library from ADE (meaning it will no longer open for you on the personal computer or Nook) in 7 or 14 days, depending on the lending period. You are never charged a fine for an eBook. However, the book will not completely disappear until you remove it manually.

If you wish to return a book early, or the lending period has expired, you need to plug your Nook into the computer and open Adobe Digital Editions. Once ADE recognizes your Nook, you can right click on the cover of the borrowed library book. A menu will appear. Click on "Delete from Library." This will remove the book from ADE and your Nook.

**For more help, contact your local Geauga County Library Branch:**

**(440) 543-5611 (440) 285-7601 (440) 729-4250 (440) 632-1961**

**Bainbridge Chardon Geauga West Middlefield**

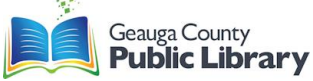